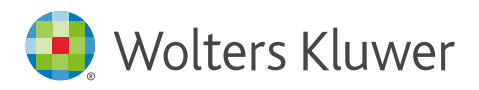

Quick start guide

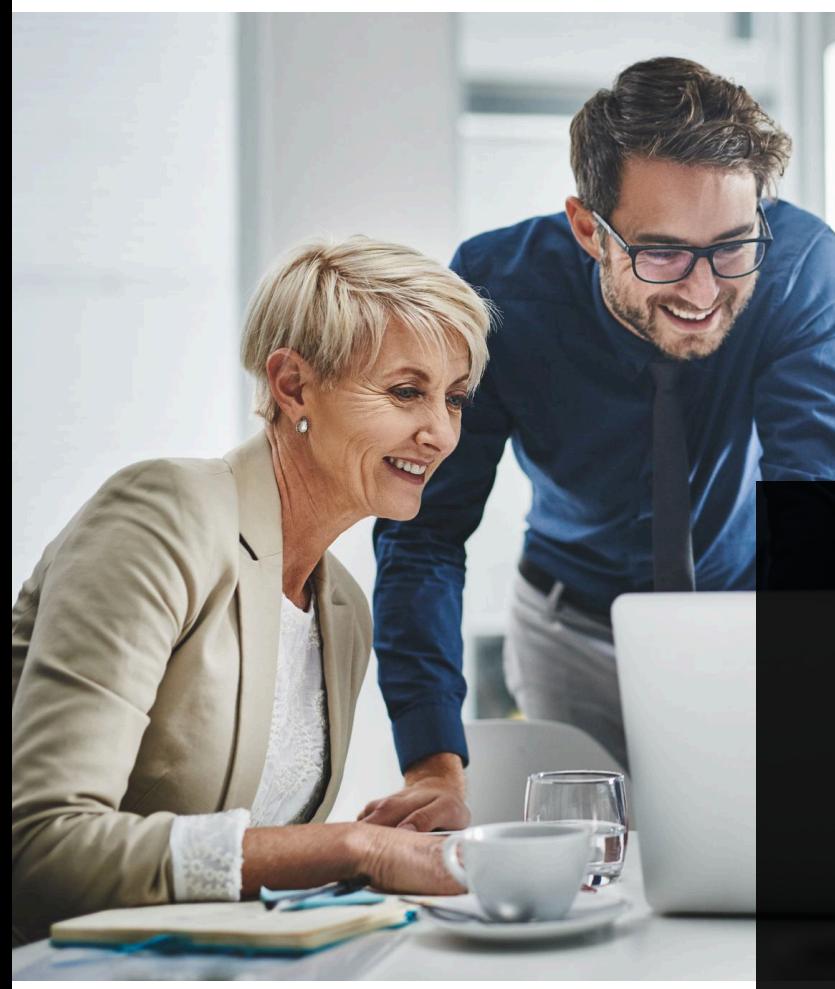

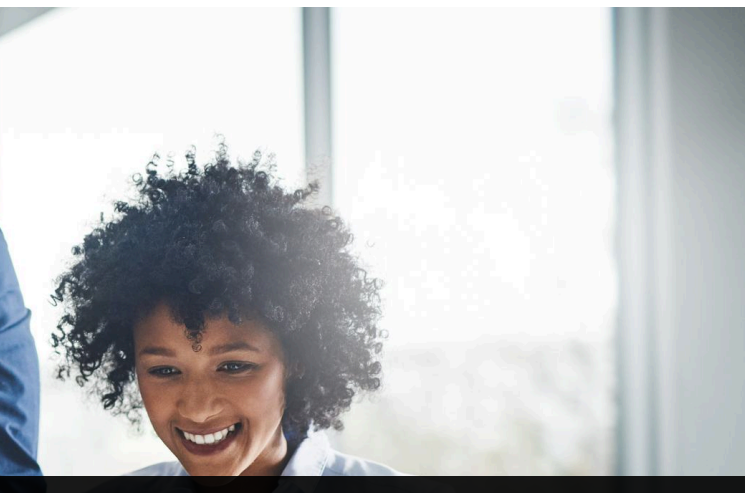

# **Contents**

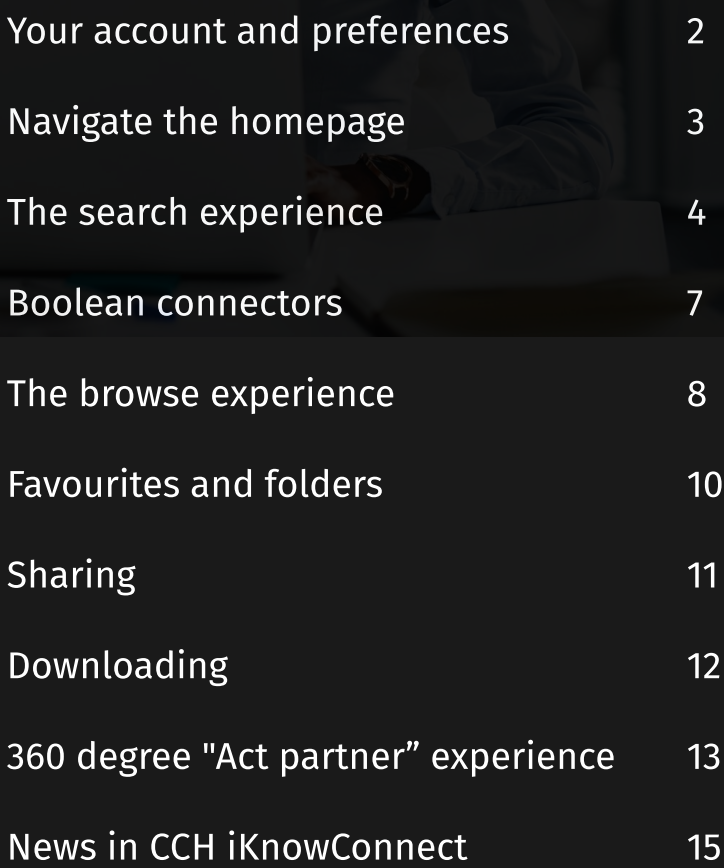

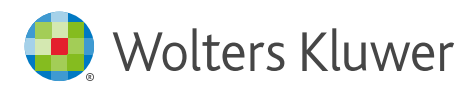

### Your account and preferences

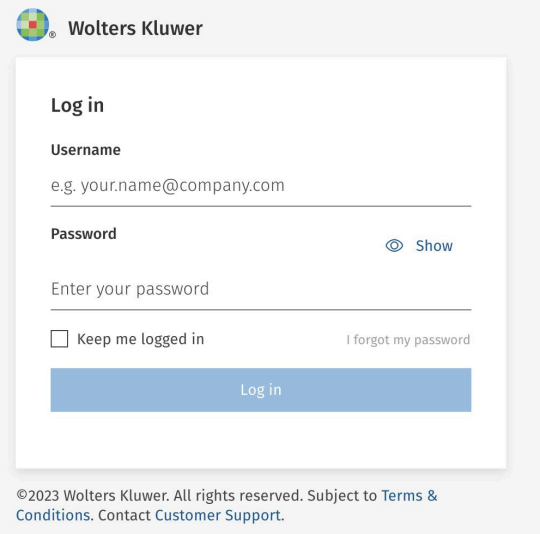

### Logging in

To save your login details and make it easier to access your account in the future, follow these steps:

1. Go to [www.iknowconnect.cch.com](https://iknowconnect.cch.com/). You may also want to bookmark the website as a favourite in your web browser for quick access in the future.

2. Enter your login credentials to access your account.

3. Select the "Keep me logged in" option

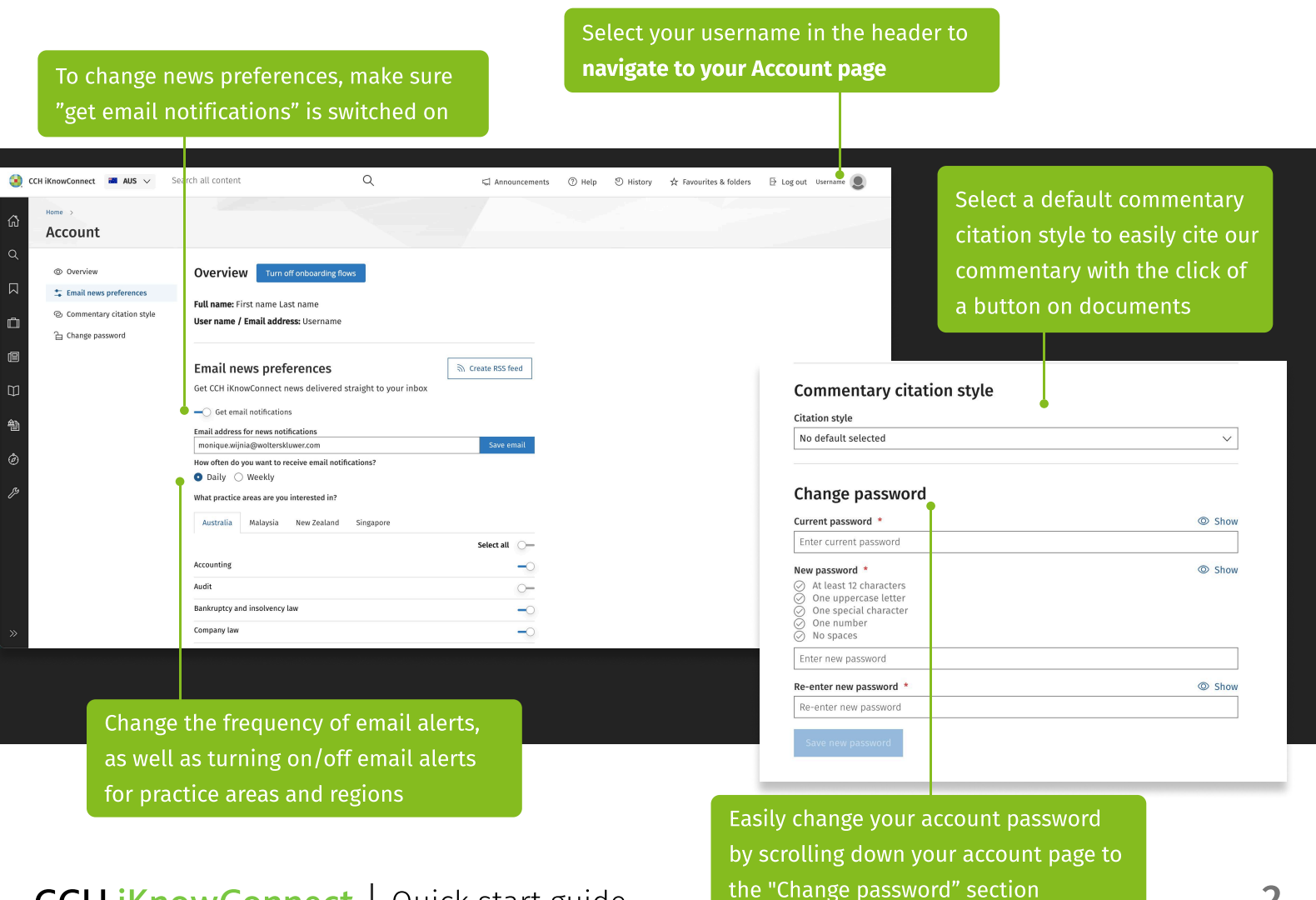

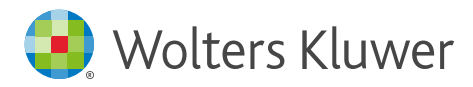

# Navigate the homepage

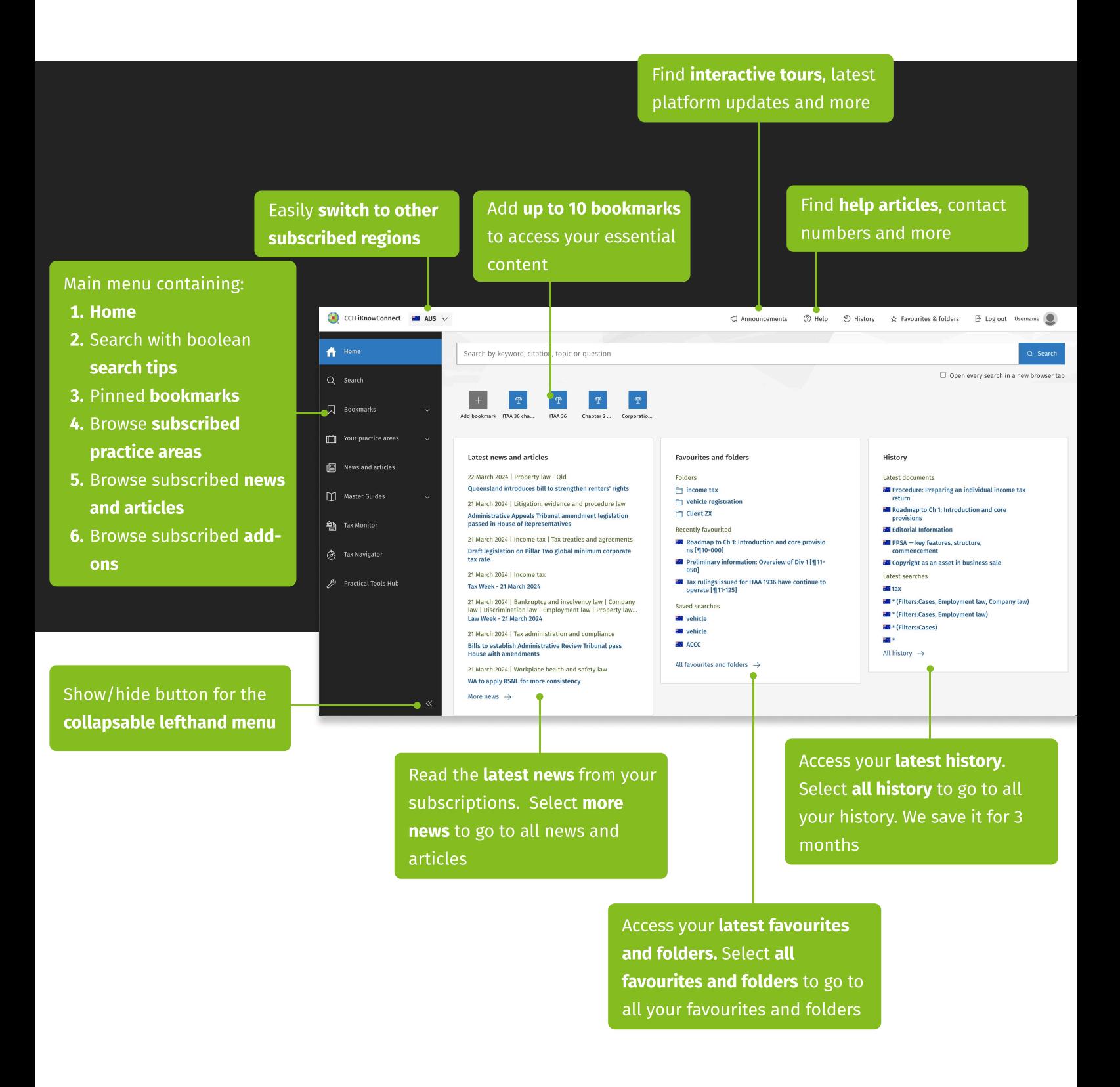

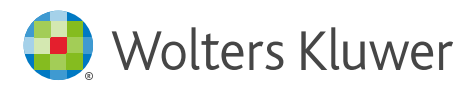

# The search experience

### Via the homepage

Type your search query to get suggestions, press enter or the blue search button to execute your search Select one of the jump directly to items for quick access to that document

Select an editorially curated question to view a detailed answer, along with additional resources, for a deeper exploration on the search results page

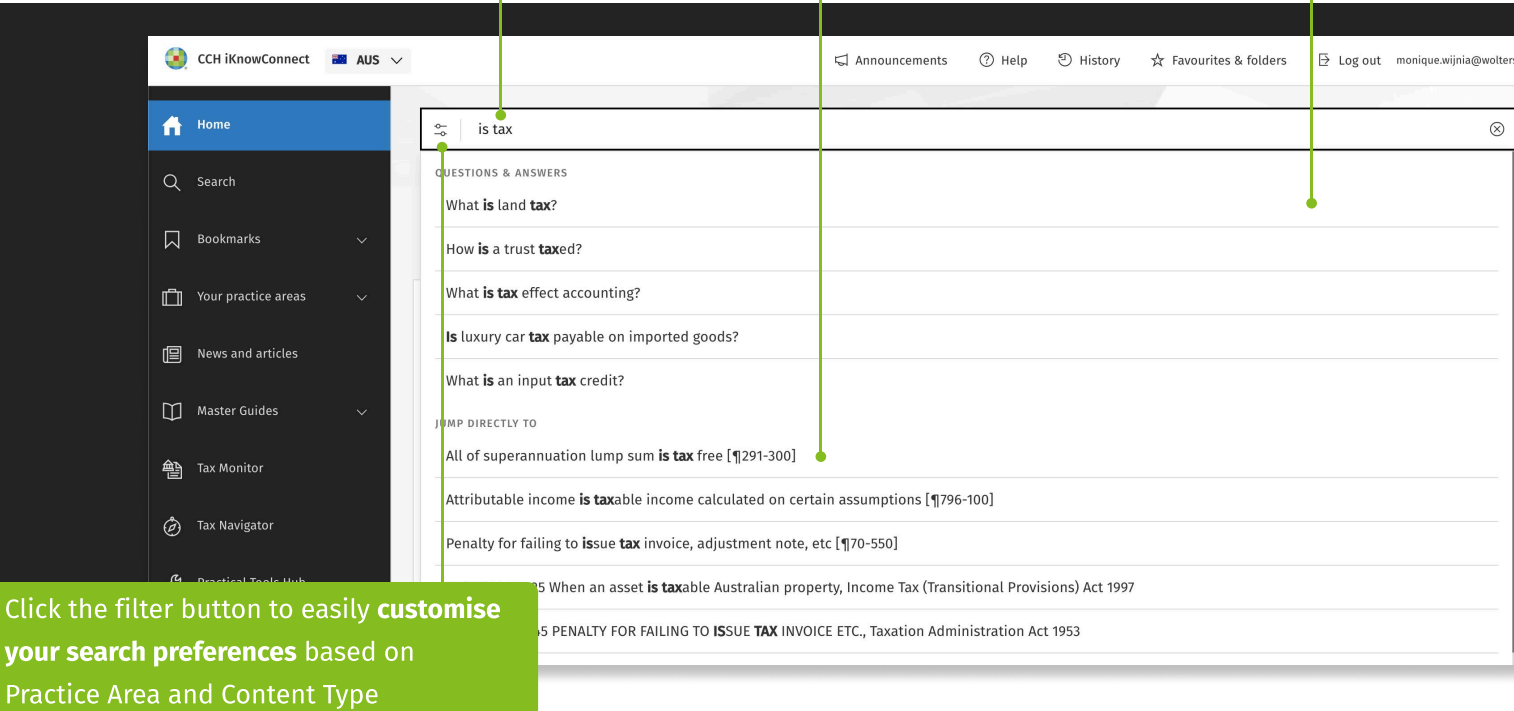

### Via the search landing page

Click the your sea

> If you are looking for **search tips**, select the "Search" option in the spine, which will take you to a search landing page displaying search operators that can be used to formulate advanced queries

Comparing different search queries? Select this checkbox to open every search in a new browser tab

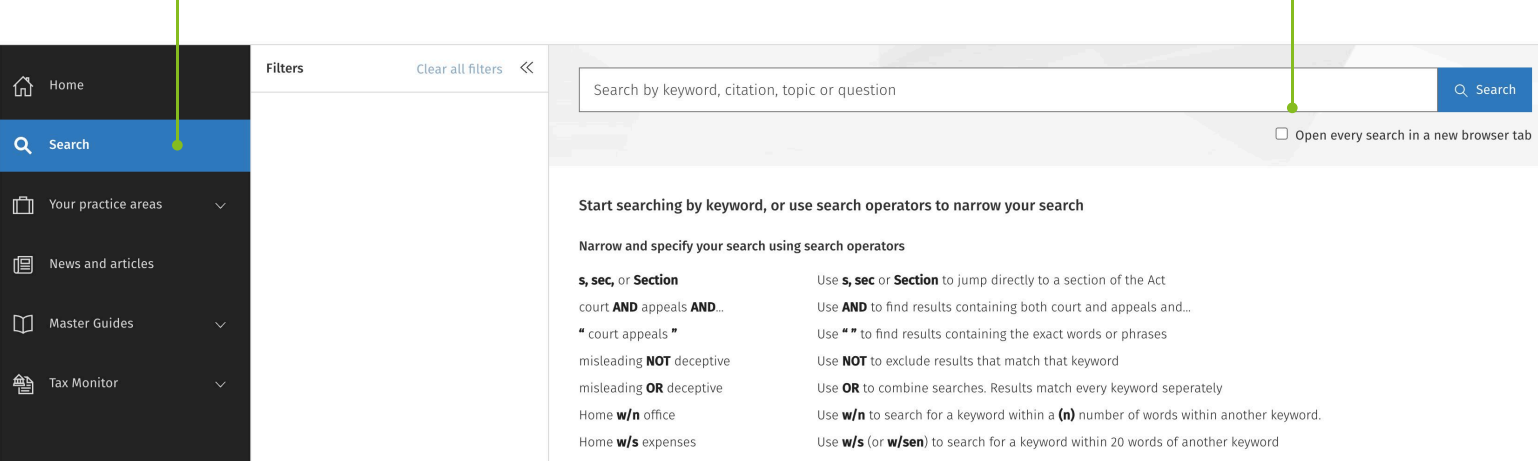

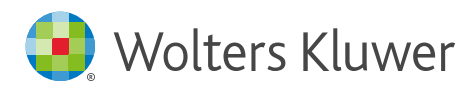

### Narrowing down your results

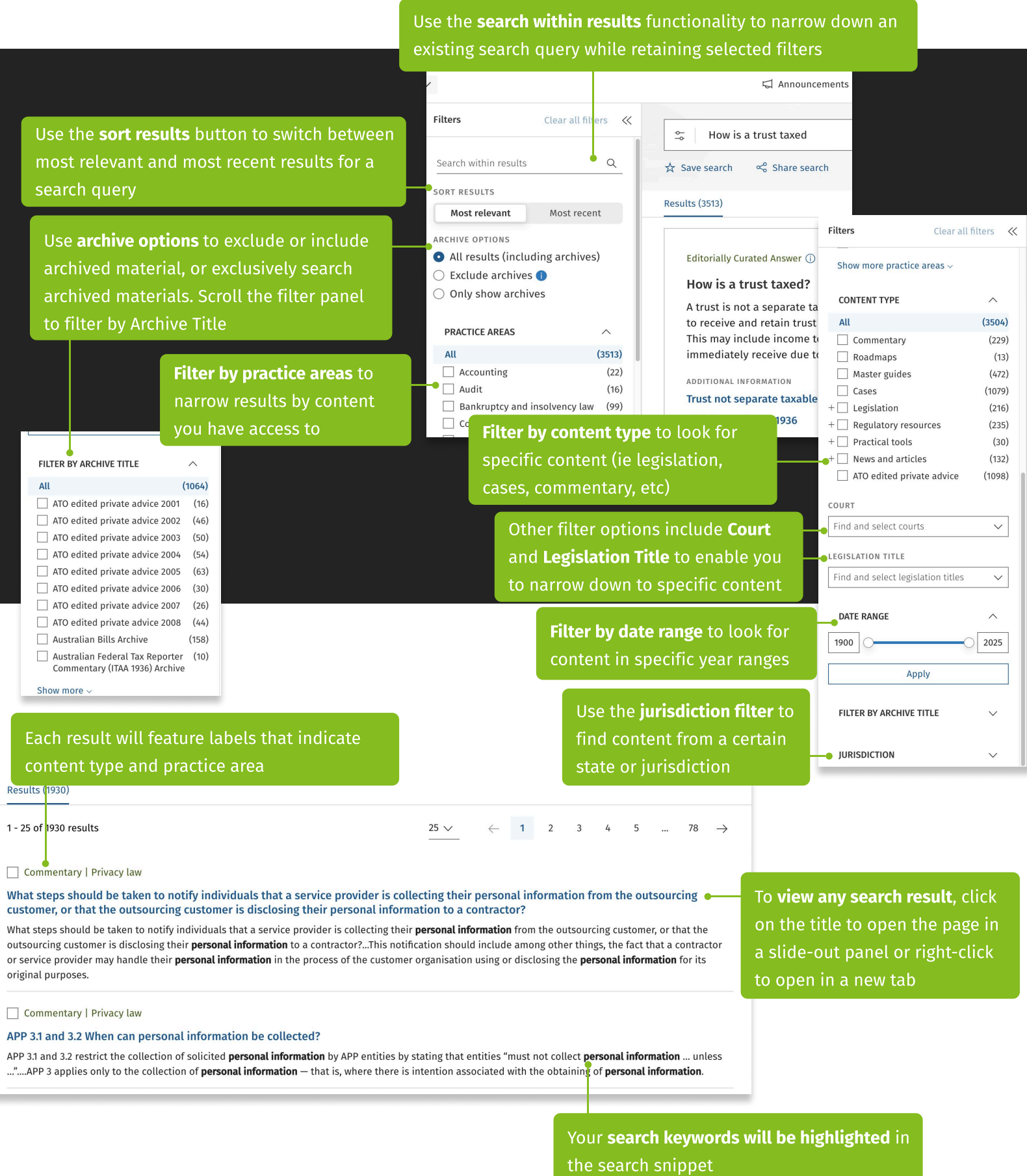

 $\overline{a}$ 

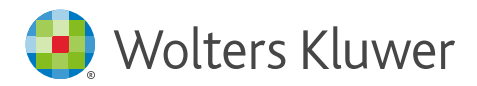

### Collecting your results

 $\Omega$ 

 $\overline{a}$ 

 $\overline{\mathsf{N}}$ 

 $\Box$ 

倶

弯

 $\hat{\mathcal{C}}$ 

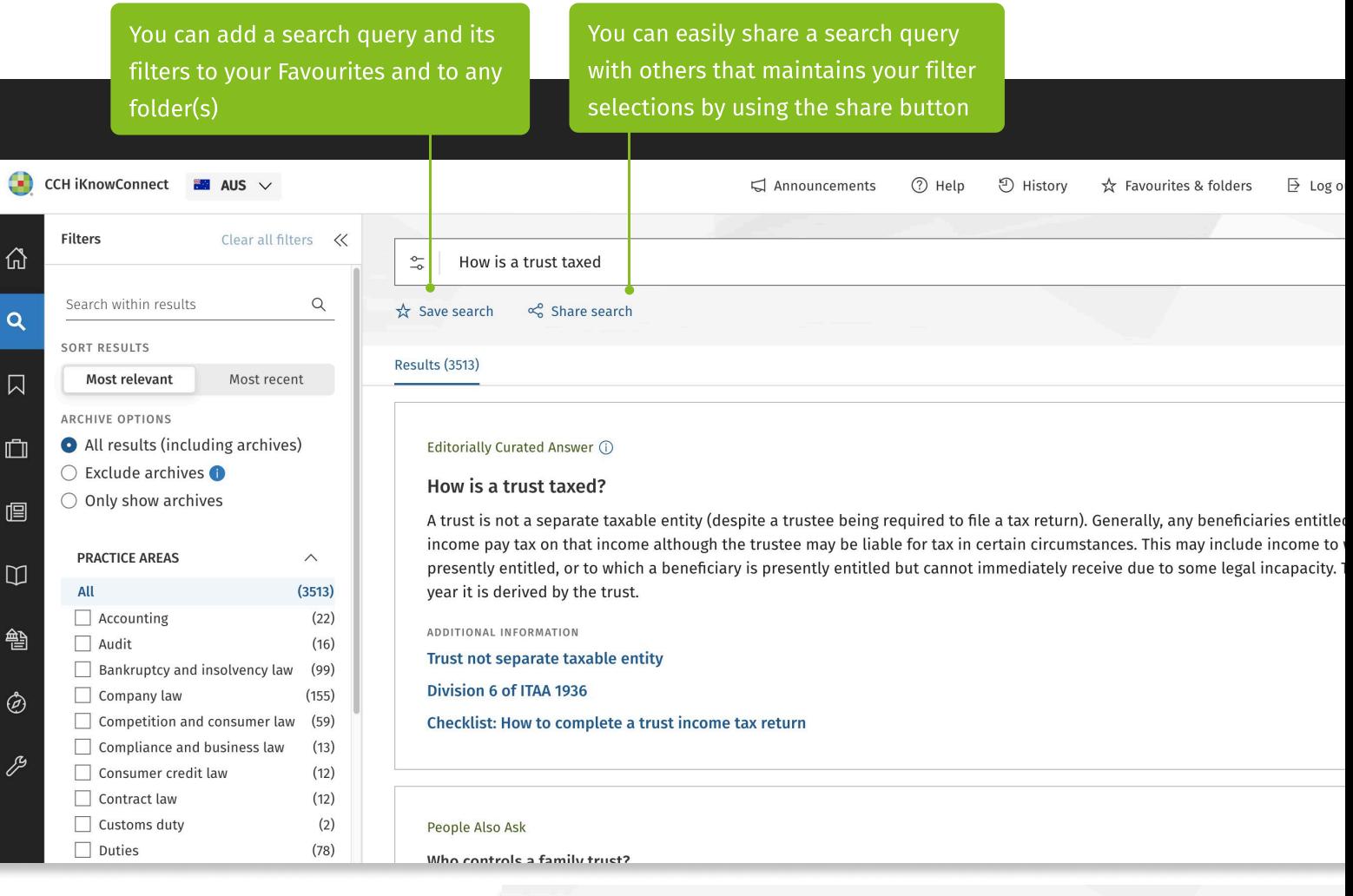

selection

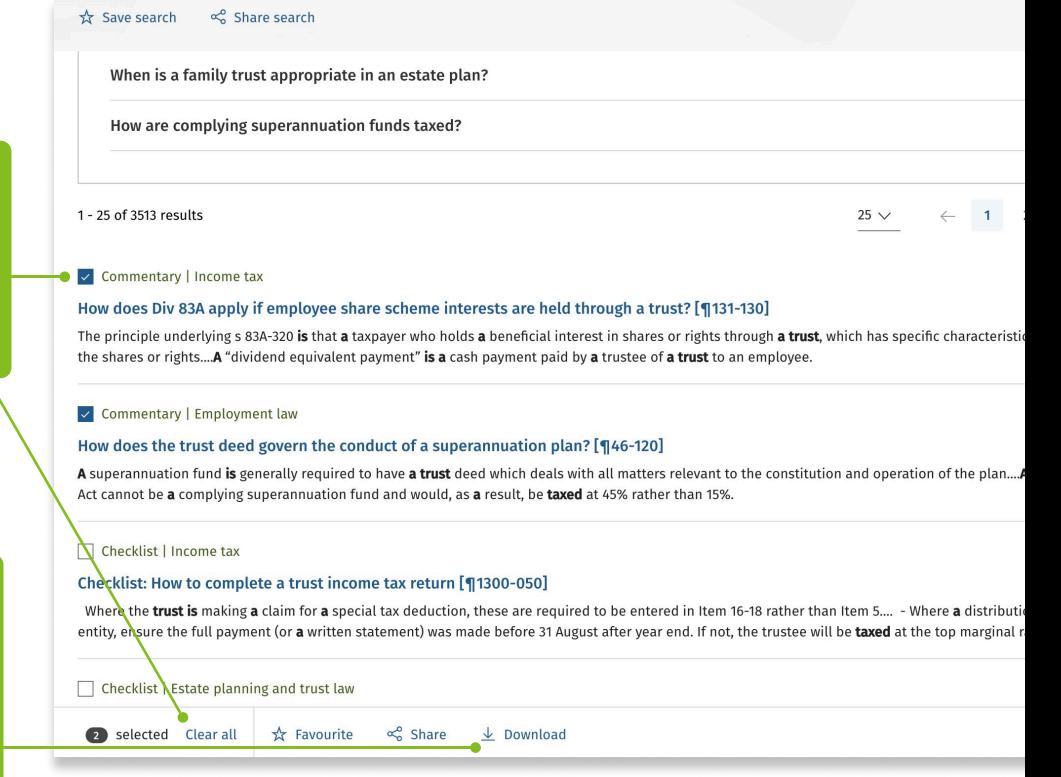

Use the check boxes to Favourite, Share or Download multiple search results. A pop-up bar at the bottom will let you choose what you want to do with your

#### When you Download, you can:

- opt to merge your selection into one document (each result will start on a new page)
- print the downloaded documents

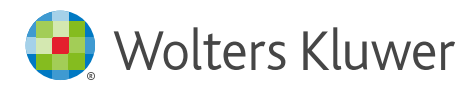

### Boolean connectors

These are all the boolean connectors you can use on CCH iKnow Connect

### Narrow and specify your search using search operators

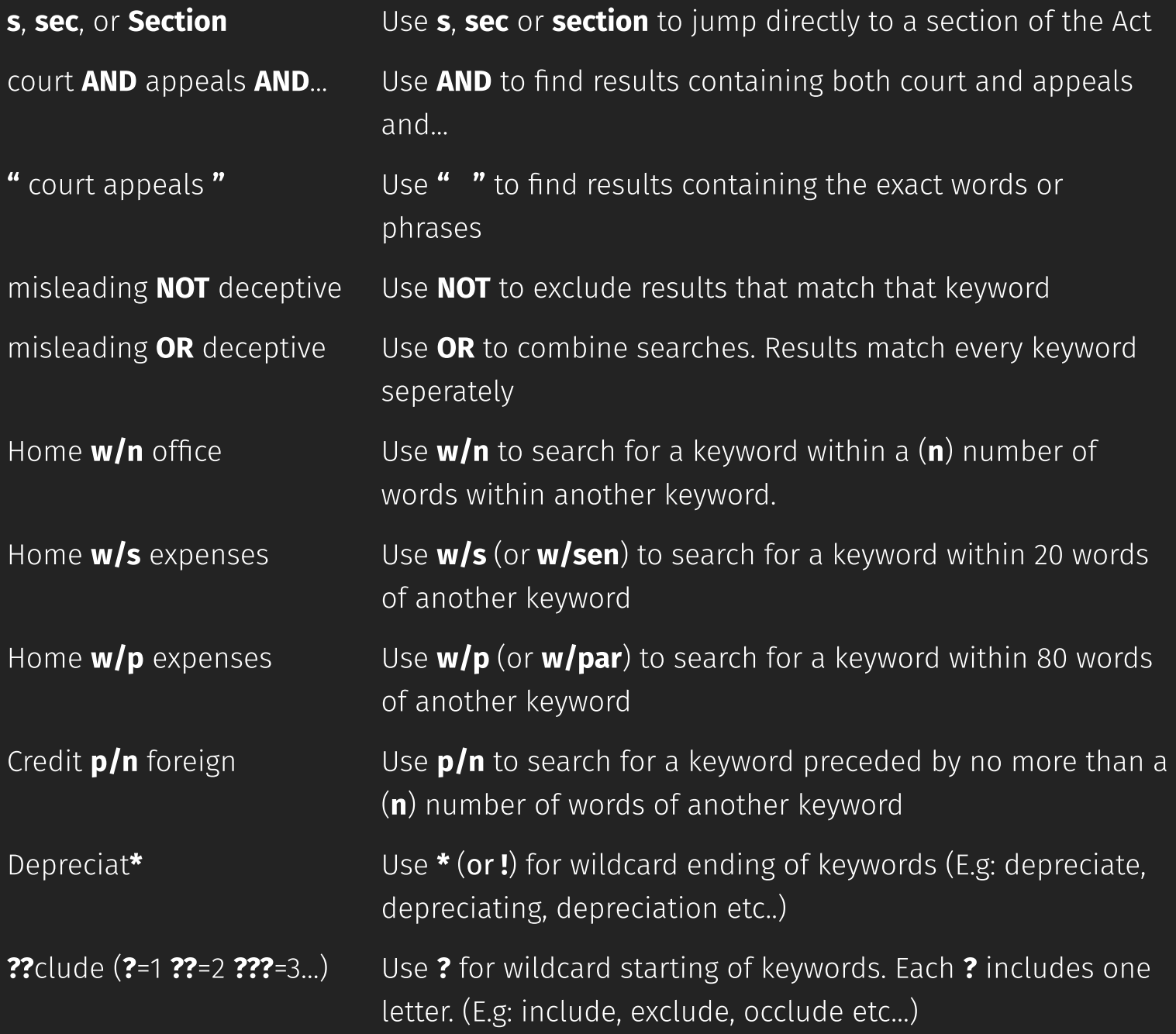

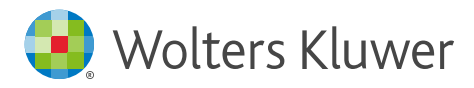

### The browse experience

If you're not searching, you can browse content. Here's how:

You can select any practice area, to browse content within that practice area. Refer to the title to practice area mapping, if you want to know which content sets are included in which practice areas

All content browse pages display in 2 columns to help you narrow down the topic you are looking for. Hover over or select an item in the first column to reveal underlying sub-items in the second column

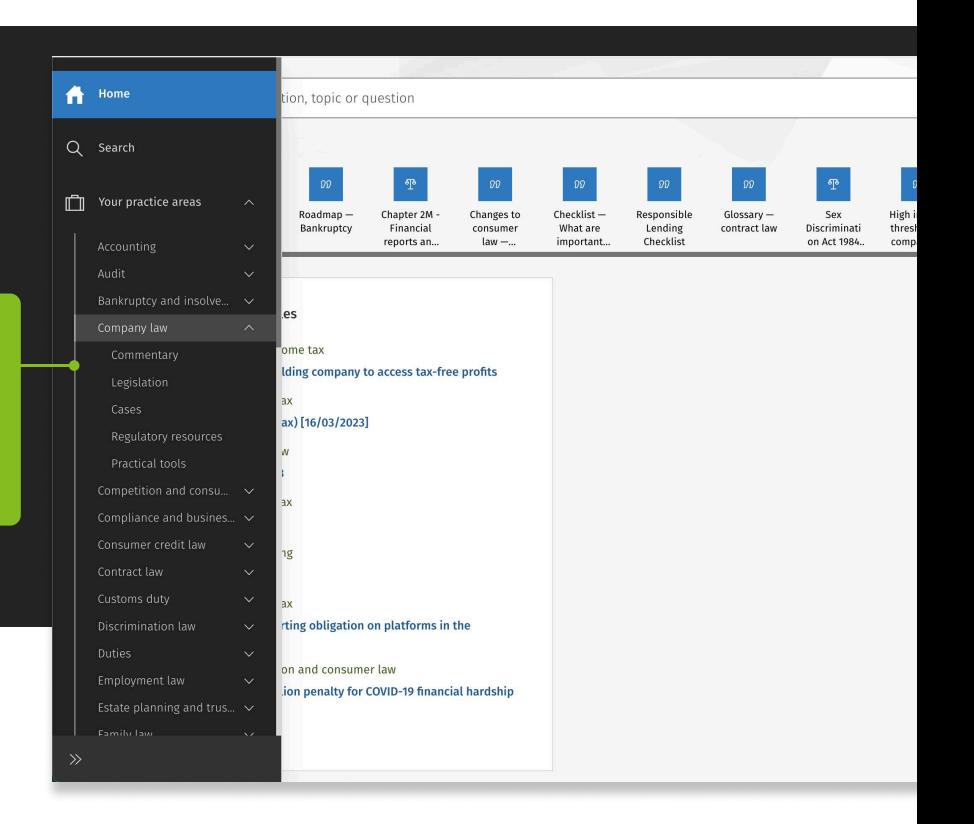

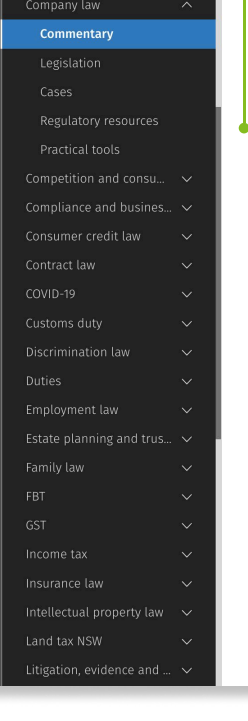

#### **Browse Commentary**

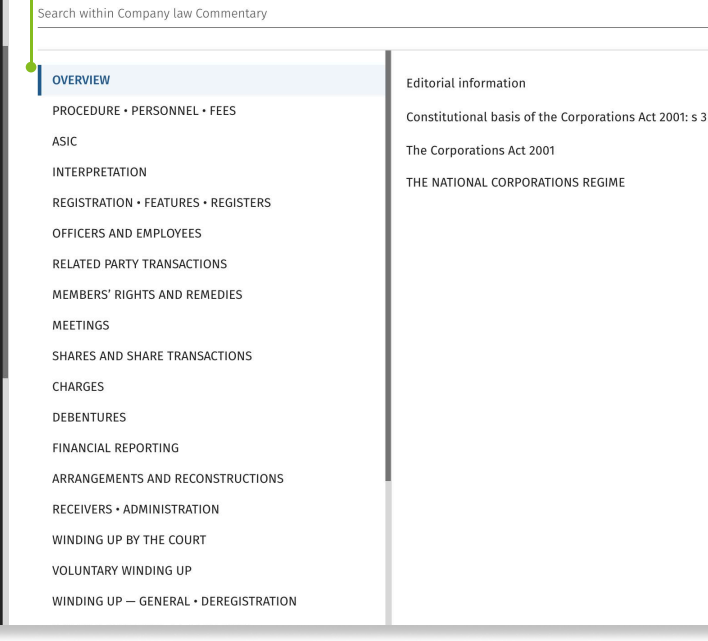

Alternatively, search within a practice area and content type and allow the system to navigate you to the search result page with applicable preselected filters enabled for a quicker search

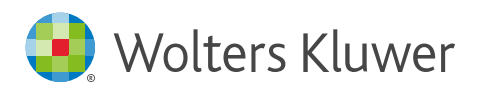

#### **Browse Commentary**

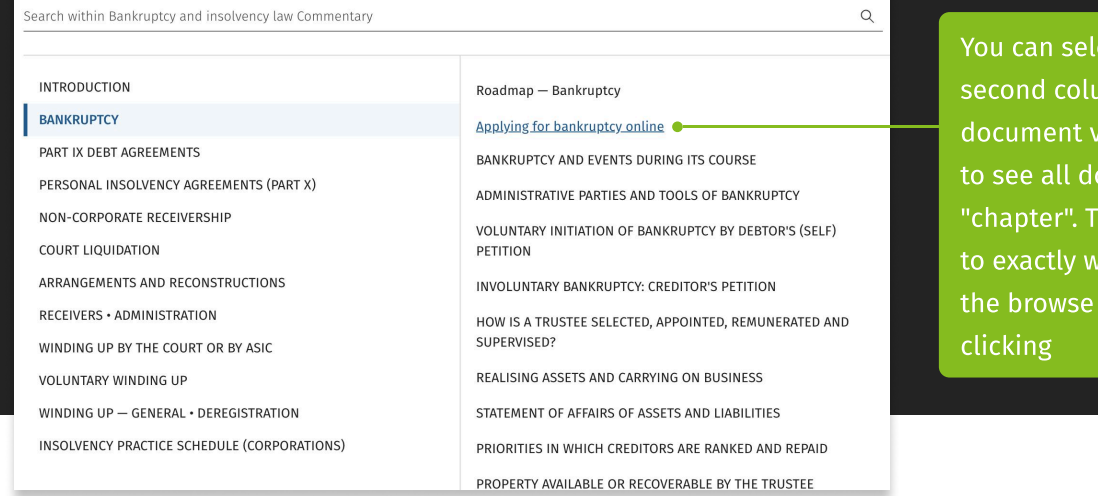

ect any item in the imn and navigate to a  $\alpha$ iew with a browse tree ocuments in that his layout takes to you here you need to be in tree without endless

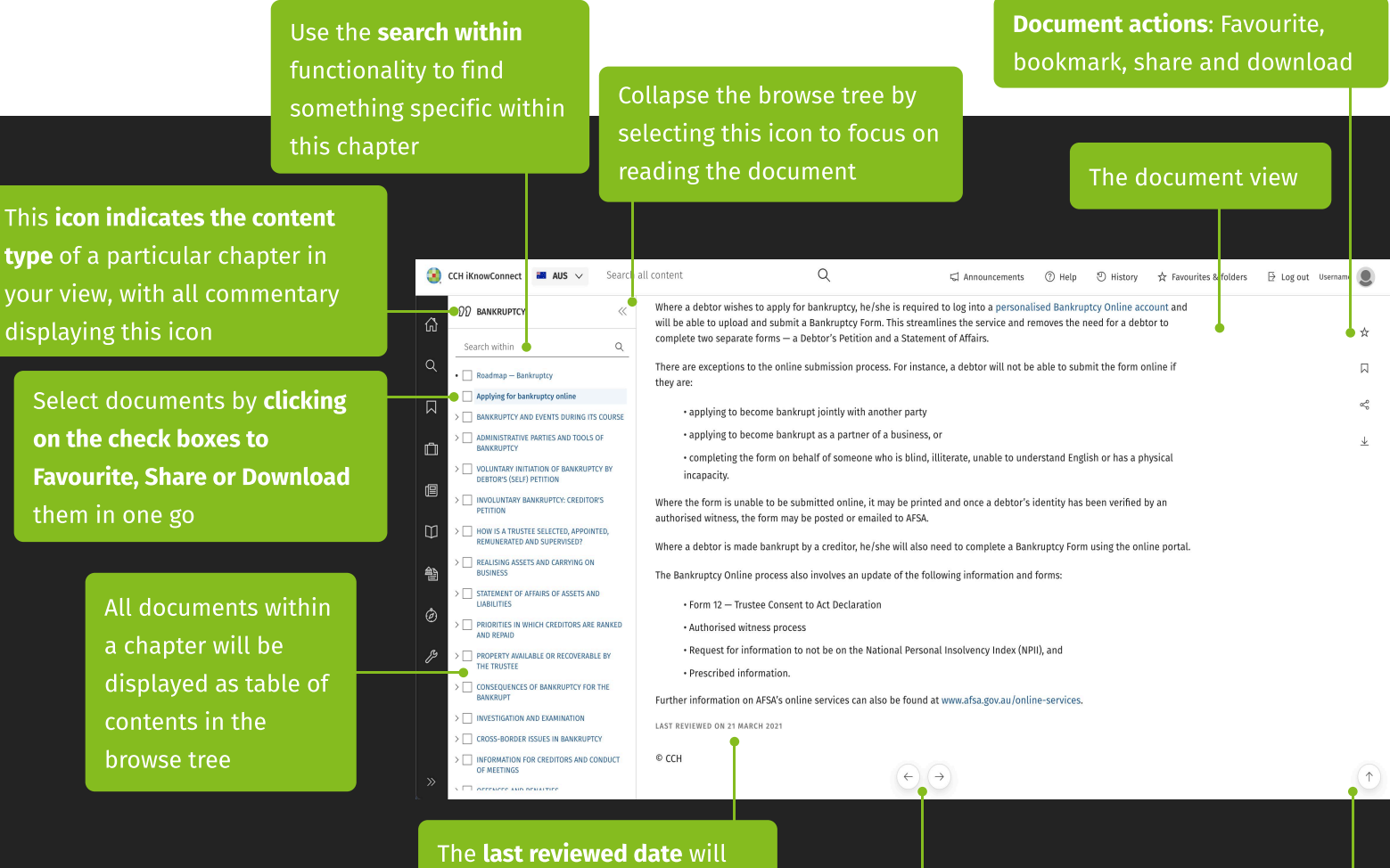

tell you when the editor has last reviewed this document based on current law

Navigate quickly to **previous and next** documents in the browse tree by using these floating buttons. Or navigate back to top by using the button in the bottom right hand corner

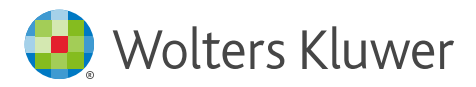

# Favourites and folders

Save your documents as favourites and organise them into folders for easy reference Navigate to the favourite and folders page by

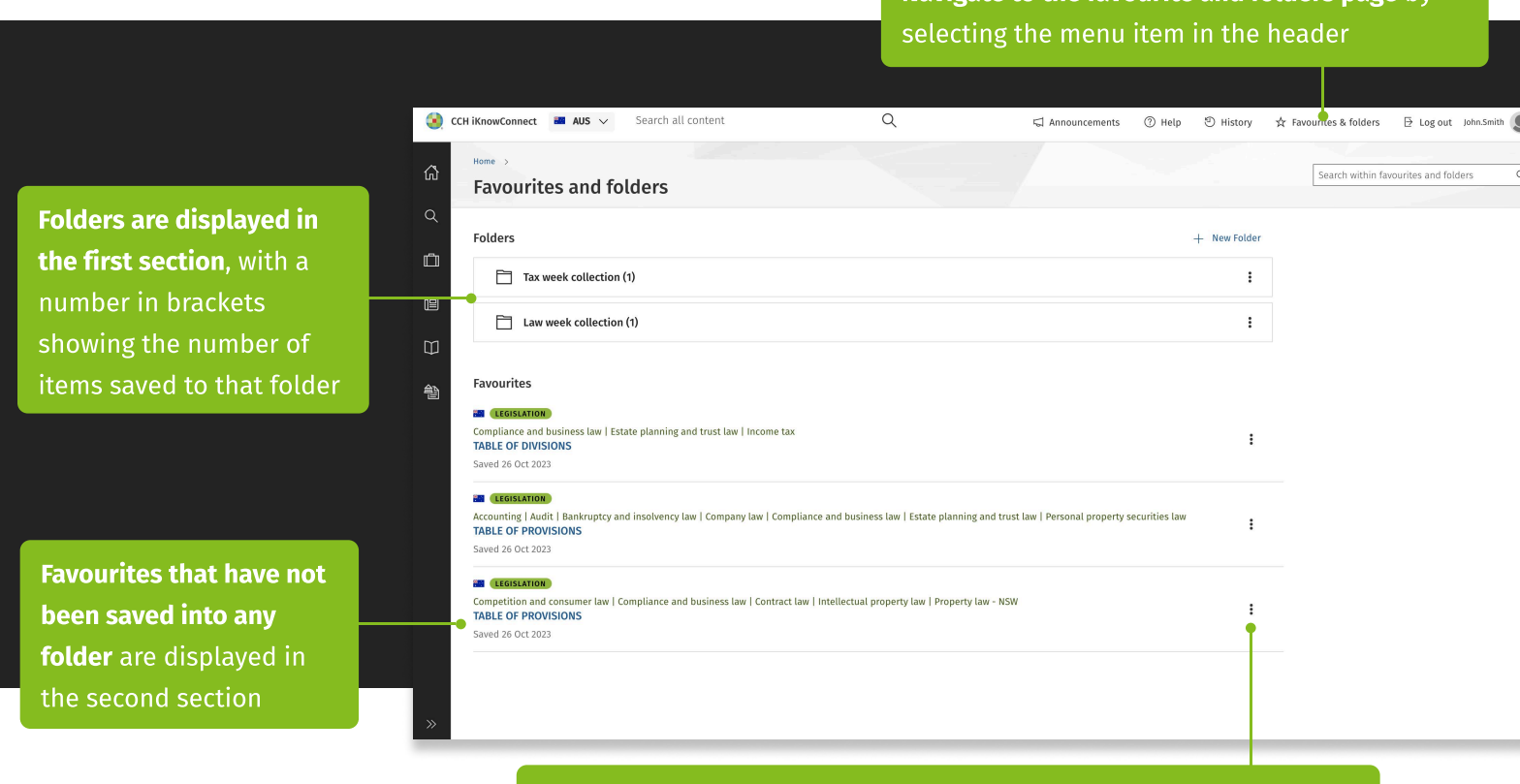

"Use the vertical three-dot menu to access options for managing your favourites and folders, including edit, remove, download, and share"

### Adding documents to your favourites and folders

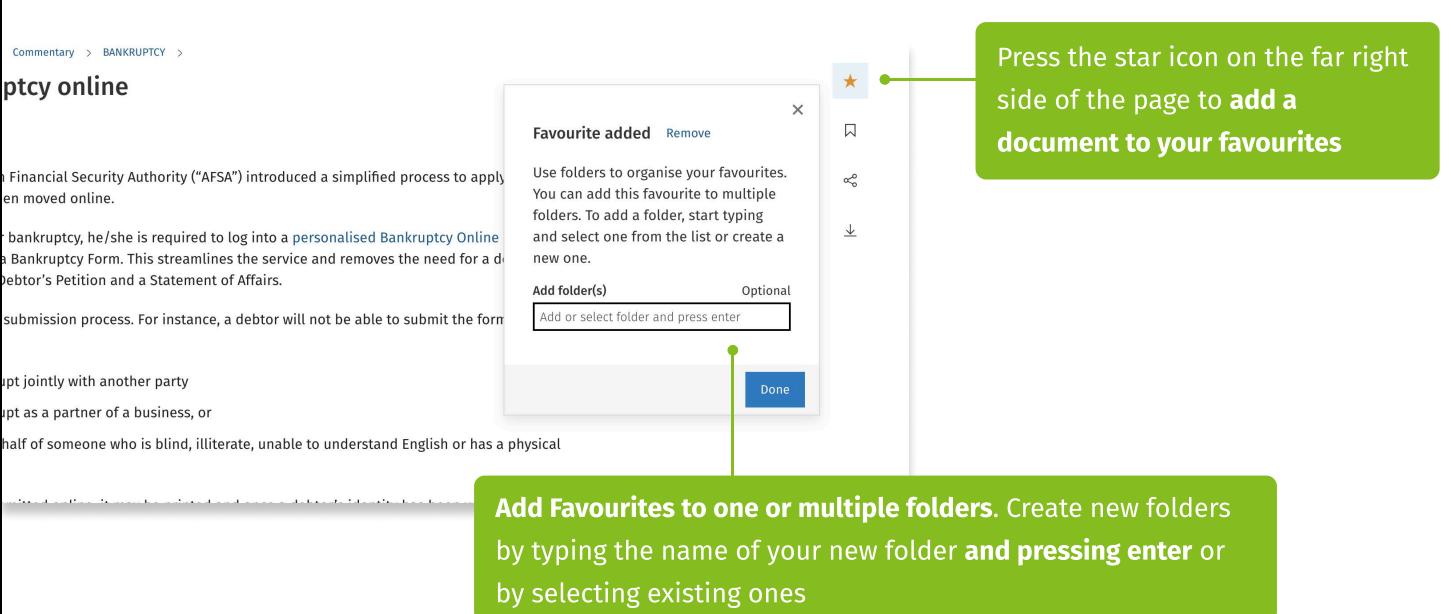

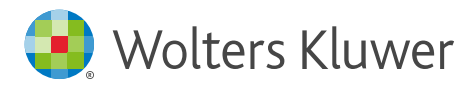

# Sharing

With CCH iKnowConnect you can easily share content with your colleagues by using our share functionality. You can share searches, documents and more, by copying the URL from the browser or following the steps below

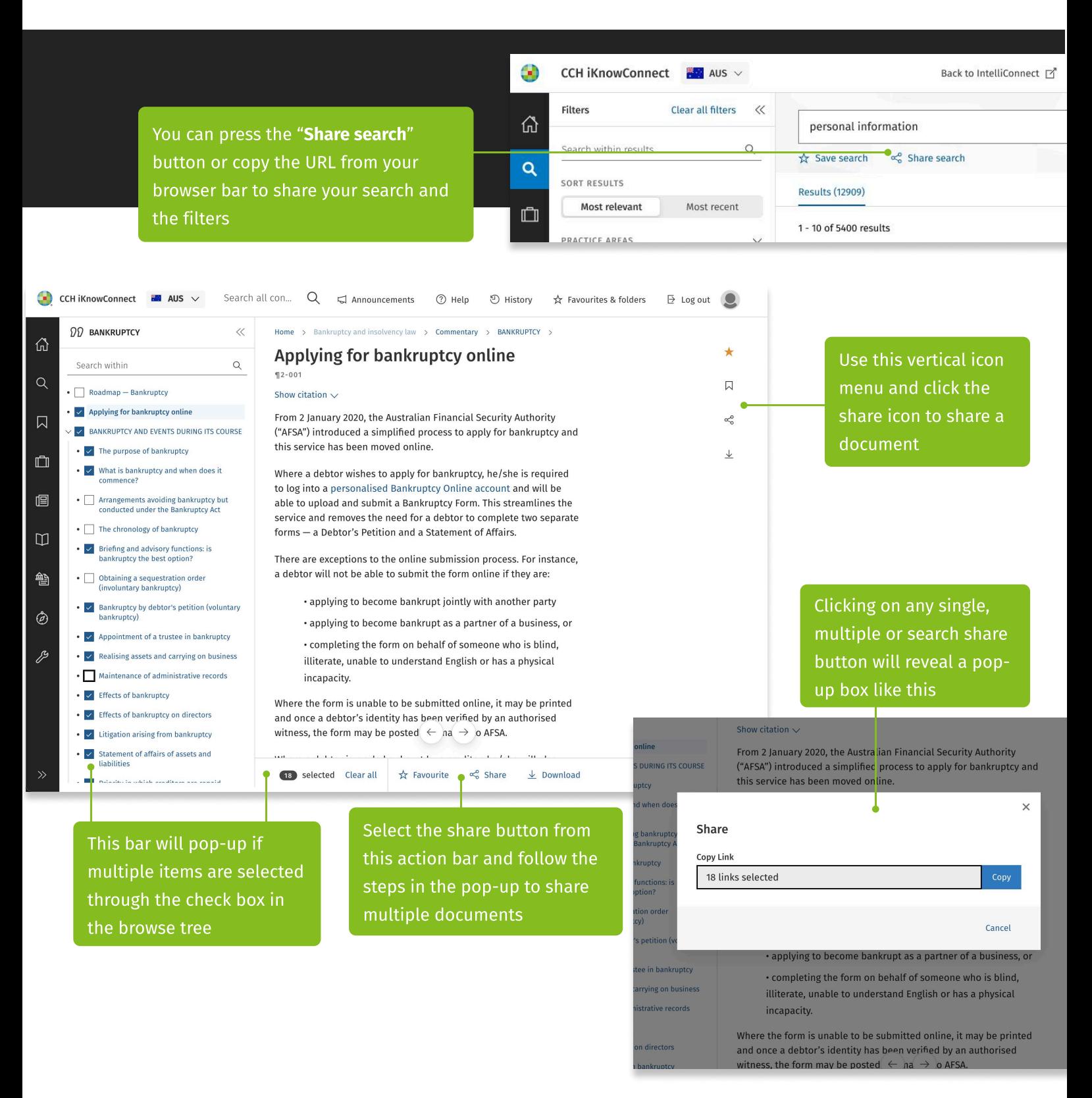

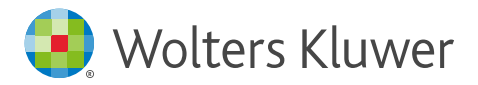

## Downloading single documents

With CCH iKnowConnect you can also download anything for offline and/or print use. Follow the guide to make the most of the download feature

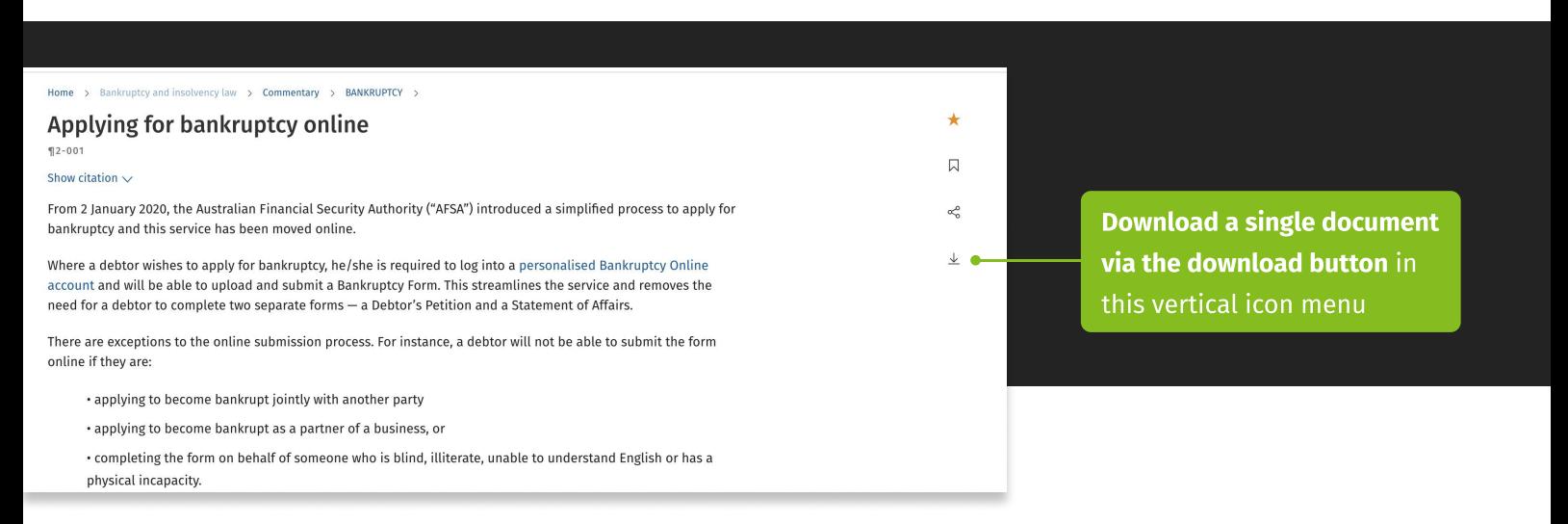

# Downloading multiple documents

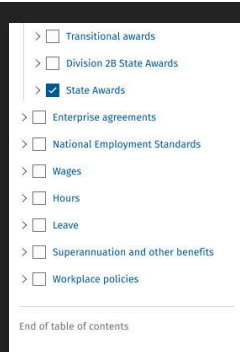

Ut porttitor, mauris nec euismod molestie, sapien urna dapibus dolor, nec sagittis ligula magna. Morbi dictum nisi a erat rhoncus, rutrum congue leo lacinia. Nulla fringilla lacin non facilisis enim vestibulum in. Aenean dignissim, odio vel faucibus commodo, sem eli pulvinar erat, eu porta ligula lectus ultricies lorem. Cras elit lorem, gravida eget elit eu, sollicitudin euismod arcu. Etiam sagittis tempor finibus. In hac habitasse platea dictum: commodo ullamcorner odio vel sollicitudin. Vivamus auctor auctor nibh, nec tristique n elementum non. Nullam auctor enim nec augue vehicula efficitur. Vivamus convallis tino diam, ut commodo nunc vestibulum non. Lorem ipsum dolor sit amet, consectetur adip elit. Cras efficitur, sapien et fringilla faucibus, magna sem fermentum mauris, vitae cons nibh erat vel elit. Suspendisse et elementum ante.

Phasellus et ligula nec purus dictum ultrices in ut ex. Etiam at auctor turpis. Mauris sit a ipsum metus. Ut sed finibus risus, Mauris vitae sapien eu eros vestibulum laoreet. Sed o nisi. Vivamus quis scelerisque orci. Nulla sodales at metus at cursus. Nulla non magna p nellente

 $\downarrow$  Download

January 2020, the Australian Financial Security Authority ("AFSA") introduced a simplified process to a iptcy and this service has been moved online.

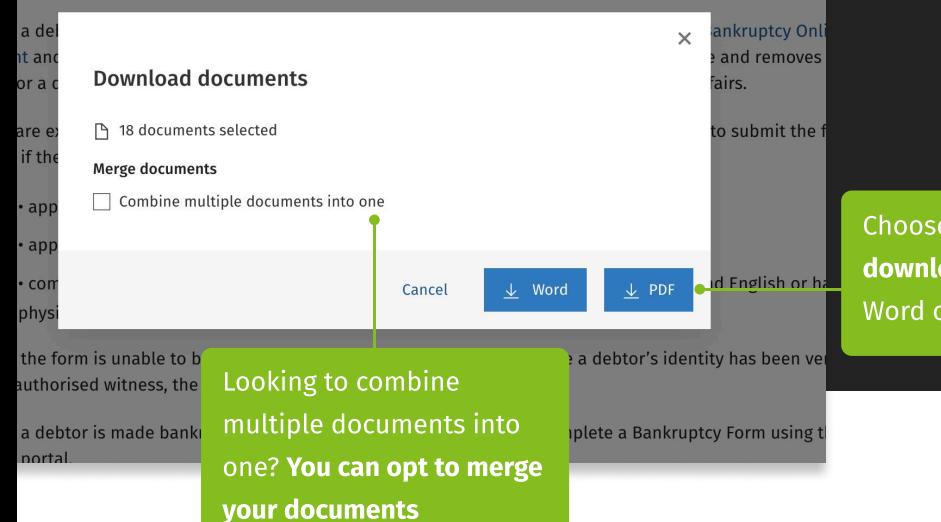

After selecting multiple documents, click the download button and follow the steps in the pop-up to **download** your selection

 $\frac{1}{24}$  Favourite  $\alpha_n^0$  Share

selected Clear all

Choose your preferred download output, as a Word or PDF file

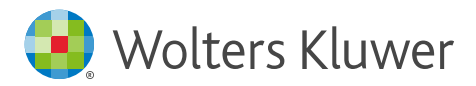

### The 360 degree "Act partner" experience

CCH iKnowConnect makes it easier to find all types of content related to a section of any Act, which will speed up your research and get you to the answer faster

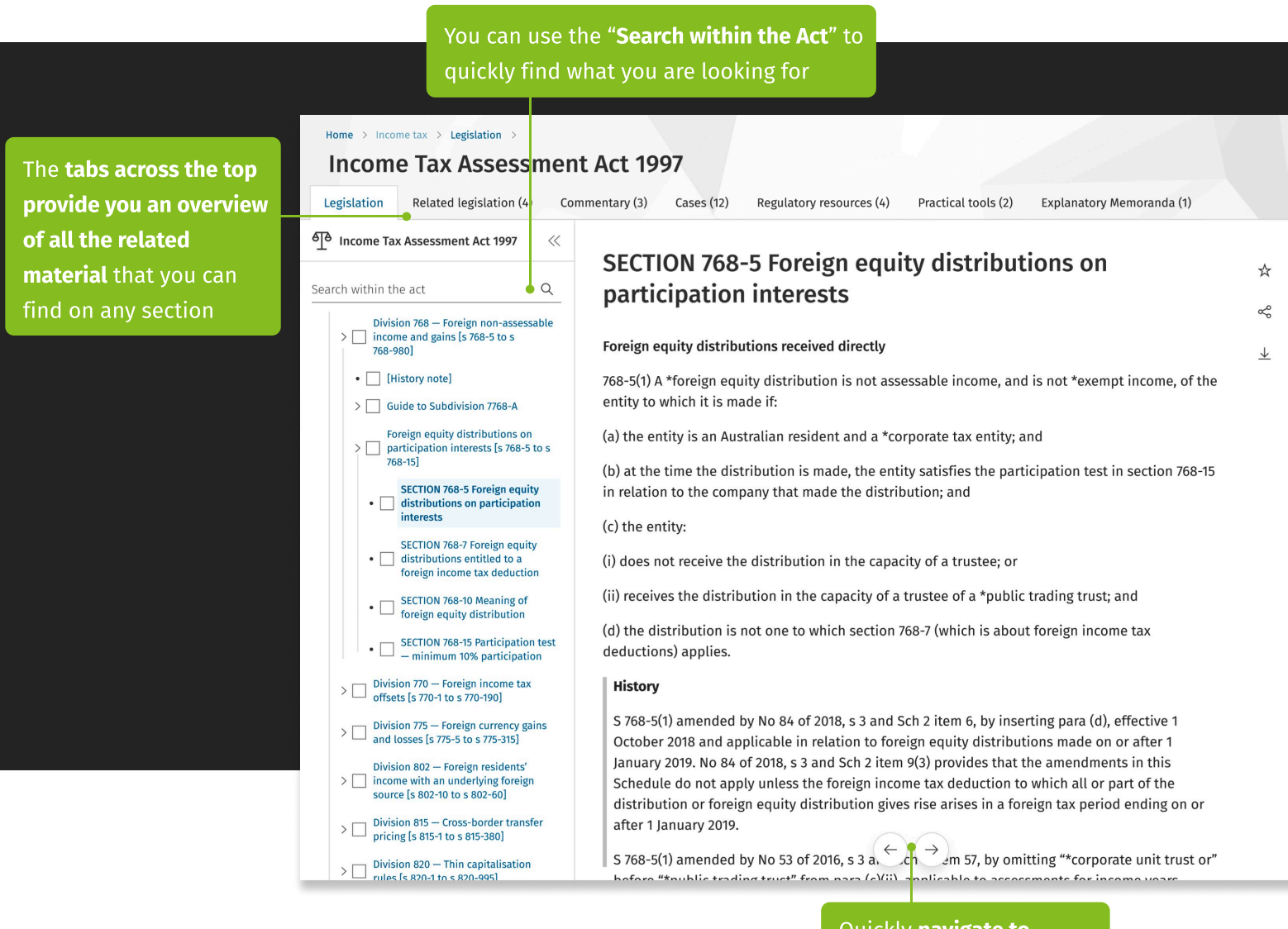

Quickly navigate to previous and next sections within the Act

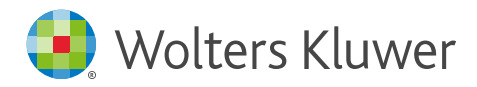

### Navigate the related content

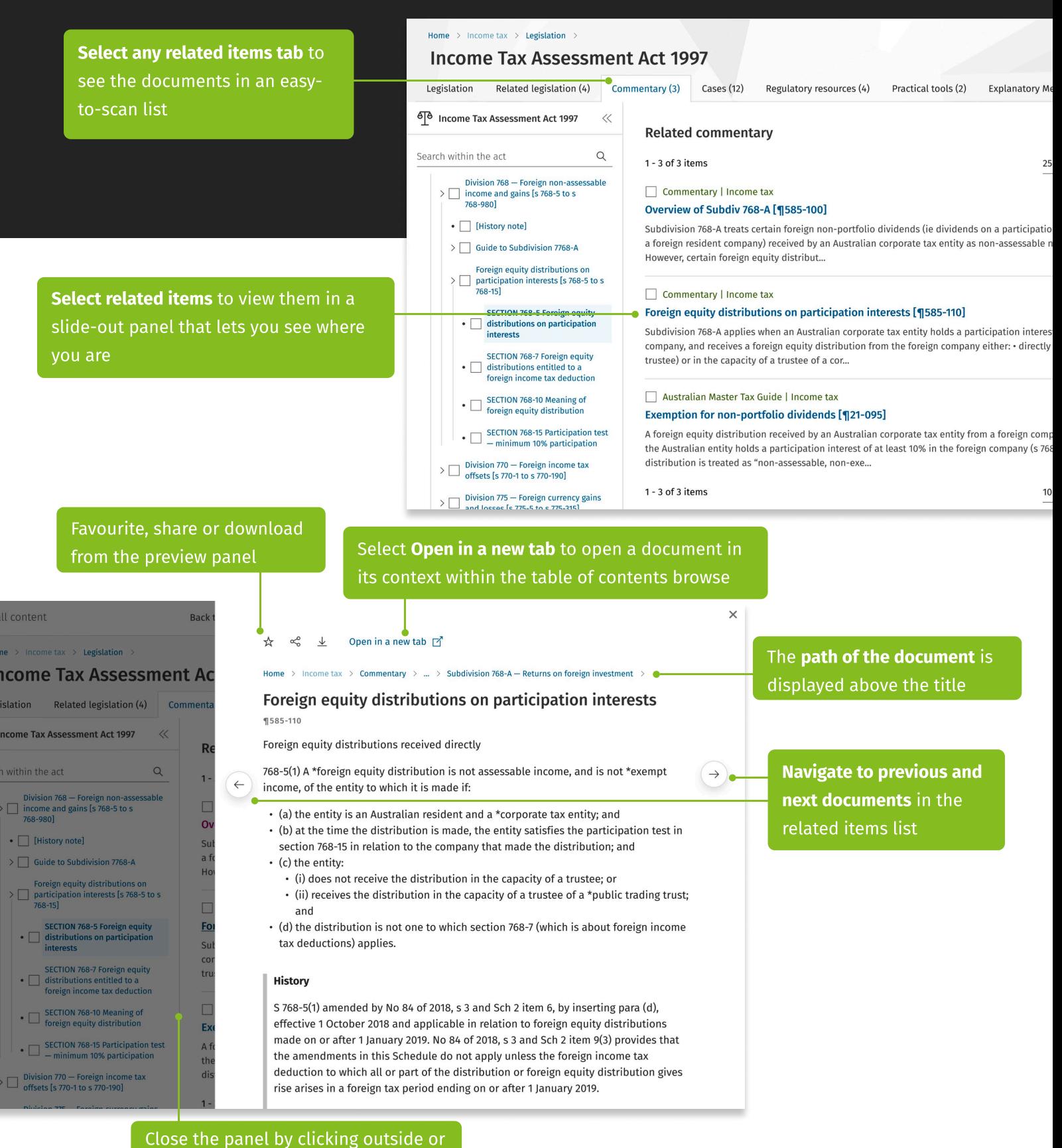

use the X icon in the top right corner

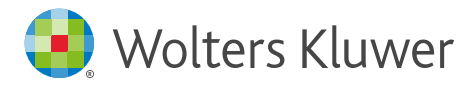

# News in CCH iKnowConnect

CCH iKnowConnect gives you effortless access to a single news feed on your homepage tailored to your subscribed practice areas, saving valuable time and energy. Manage your email news alerts and preferences with just a few clicks in your account settings

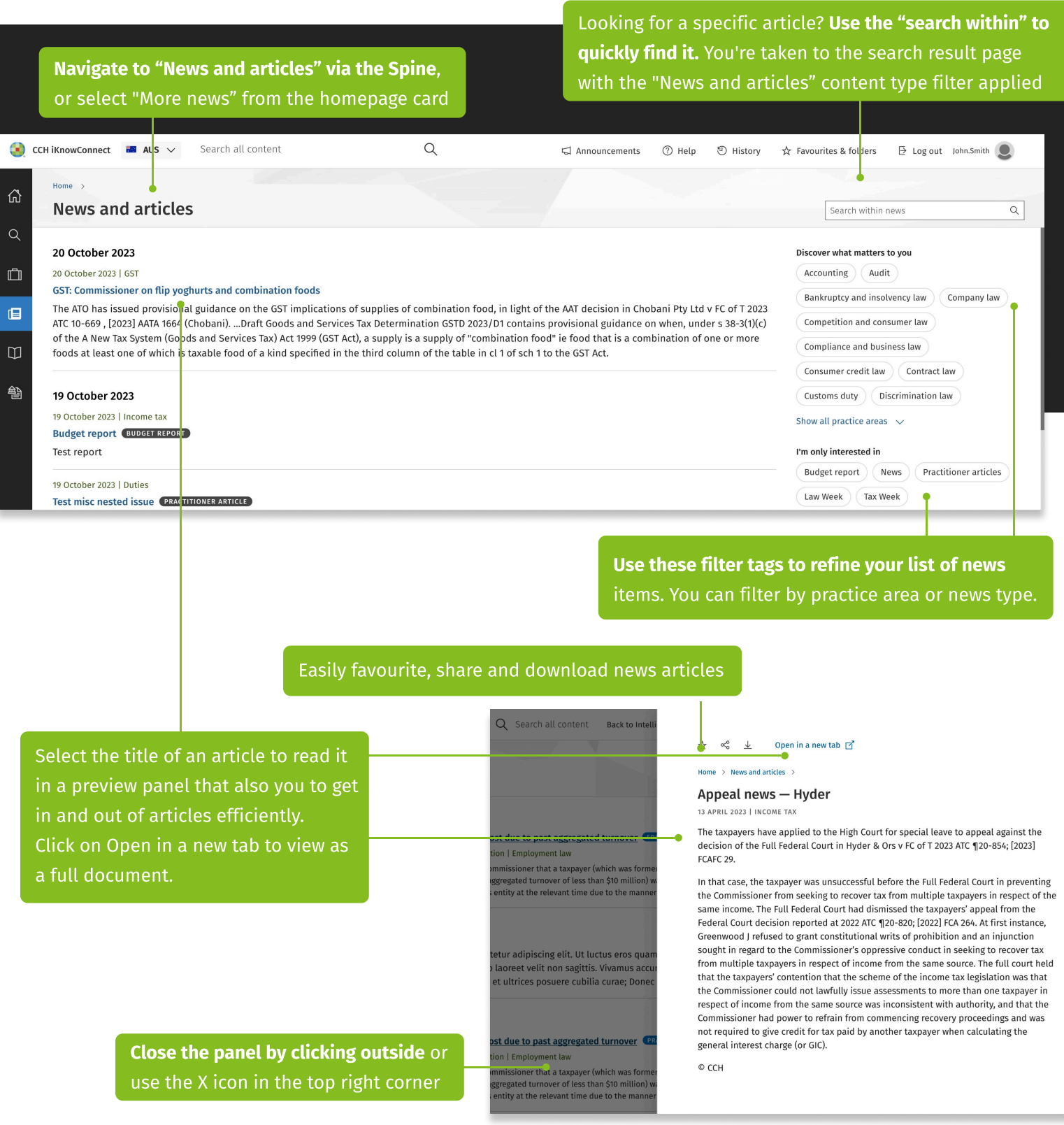